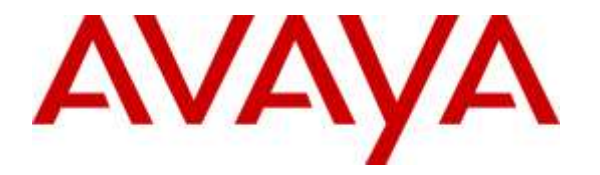

**Avaya Solution & Interoperability Test Lab**

# **Application Notes for AMC Connector for Avaya Aura® Application Enablement Services – Issue 1.0**

### **Abstract**

These Application Notes describe the configuration steps required to integrate 3rd party business applications using the AMC Connector for Avaya Aura**®** Application Enablement Services (AES) with a contact center environment provided by Avaya Aura® Communication Manager. The AMC connector for AES provides CTI integration to business applications from Microsoft, Oracle, Salesforce and SAP. The AMC Contact Canvas Server (CCS), which includes the connector, provides call control, agent session control and screen pop to help make contact center agents more efficient and to realize higher levels of customer satisfaction. CCS and the AES connector can also be used for adjunct routing. AES passes the adjunct route request to CCS which leverages VB scripting to execute a data dip within the business application and invokes AMC's advanced routing gateway to provide a route recommendation. For this compliance test, the AMC Connector was used to integrate 6 different Customer Relationship Management (CRM) adapters with a call center on Communication Manager.

Readers should pay attention to Section 2, in particular the scope of testing as outlined in Section 2.1 as well as any observations noted in Section 2.2, to ensure that their own use cases are adequately covered by this scope and results.

Information in these Application Notes has been obtained through DevConnect compliance testing and additional technical discussions. Testing was conducted via the DevConnect Program at the Avaya Solution and Interoperability Test Lab.

# **1. Introduction**

These Application Notes describe the configuration steps required to integrate 3rd party business applications using the AMC Connector for Avaya Aura**®** Application Enablement Services (AES) with a contact center environment provided by Avaya Aura**®** Communication Manager. The AMC connector for AES provides CTI integration to business applications from Microsoft, Oracle, Salesforce and SAP. The AMC Contact Canvas Server (CCS), which includes the connector, provides call control, agent session control and screen pop to help make contact center agents more efficient and to realize higher levels of customer satisfaction. CCS and the AMC connector can also be used for adjunct routing. AES passes the adjunct route request to CCS which leverages VB scripting to execute a data dip within the business application and invokes AMC's advanced routing gateway to provide a route recommendation. For this compliance test, the AMC Connector was used to integrate 6 different CRM adapters with a call center on Communication Manager.

The AES connector uses a TSAPI connection and requires Basic license for standard integration or Advanced licenses necessary to monitor VDNs, if CCS provides adjunct routing. AMC's CCS is built upon component architecture using a connector / adapter pattern: connectors integrate contact channels and adapters integrate business applications, such as Salesforce. This provides a "future proof" foundation with the flexibility to upgrade existing channels and applications or to move to or incorporate new or different channels and applications, and the scalability to integrate contact centers of all size, small, medium, large and enterprise / multi-site.

# **2. General Test Approach and Test Results**

To verify interoperability of the AMC Connector with Application Enablement Services and Communication Manager, the 6 different CRM applications were used; detail is listed in **Section [4](#page-4-0)**. SAPWeb/CRM7 is one of the business applications used. This business application allowed the functionality available in the AMC Connector to be verified, including logging in and out of a skill, placing and disconnecting calls, exercising basic telephony features, agent session control, and screen pop. The features listed in **Section [2.1](#page-1-0)** were covered.

All test cases were executed and passed. The following observation was noted during the compliance test:

*Best practice – in order to avoid possible synchronization issues between the hardphone and softphone, agents should refrain from the following actions in this order: logging in via hardphone*  $\rightarrow$  going ready  $\rightarrow$  receiving or making a call  $\rightarrow$  logging into CRM during the call.

### <span id="page-1-0"></span>**2.1. Interoperability Compliance Testing**

The interoperability compliance test verified the following feature functionality available to agents with the AMC Connector for AES.

- Logging in and out of a skill/split.
- **Monitoring agent states (e.g., Ready or Not Ready).**

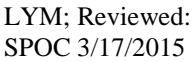

- Agent synchronization with agent hardphones.
- Establishing calls with other agents and non-monitored devices and verifying the correct call states.
- Screen pop consisting of customer or business partner information using ANI for calls.
- Basic telephony features such as call hold, transfer, and conference.
- Restarting the AMC Connector.

#### **2.2. Test Results**

All test cases were executed and passed. The following observation was noted during the compliance test:

*Best practice – in order to avoid possible synchronization issues between the hardphone and softphone, agents should refrain from the following actions in this order: logging in via hardphone*  $\rightarrow$  going ready  $\rightarrow$  receiving or making a call  $\rightarrow$  logging into CRM during the call.

#### **2.3. Support**

Technical support on the AMC Connector can be obtained through the following:

- **Phone:** (800) 390-4866
- **Email:** [support@amctechnology.com](mailto:support@amctechnology.com)

# **3. Reference Configuration**

The following diagram illustrates a sample configuration of a contact center environment integrated with CRM Servers using the AMC Connector for Application Enablement Services. The configuration includes, including Avaya Aura® Application Enablement Services, a pair of Avaya S8800 Servers with a G650 Media Gateway running Avaya Aura® Communication Manager, and Avaya IP endpoints serving as agent stations. In addition, the agent's interaction center included CRM Web client and separate servers containing the AMC Multi-Channel Integration Server/CCS with the AMC Connector and the CRM server.

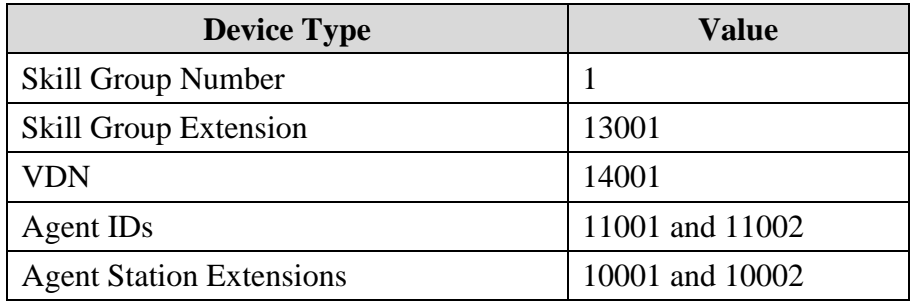

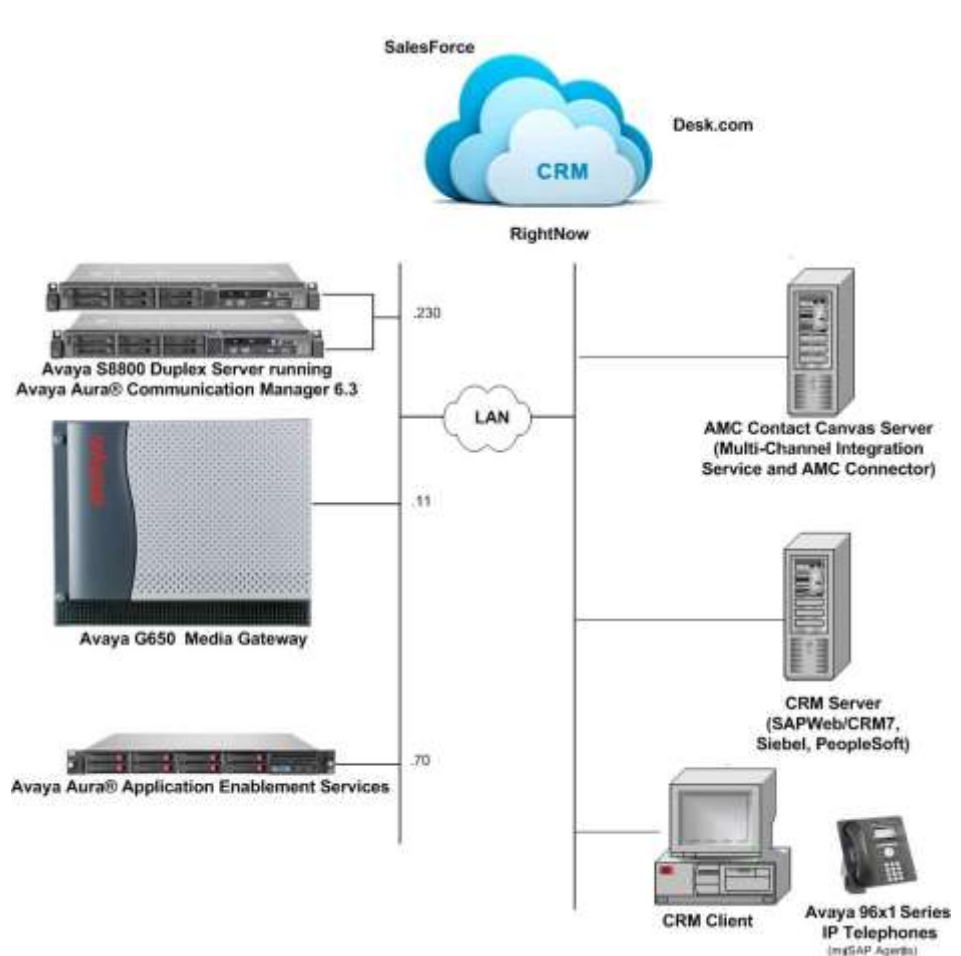

# <span id="page-4-0"></span>**4. Equipment and Software Validated**

The following equipment and software were used for the sample configuration provided:

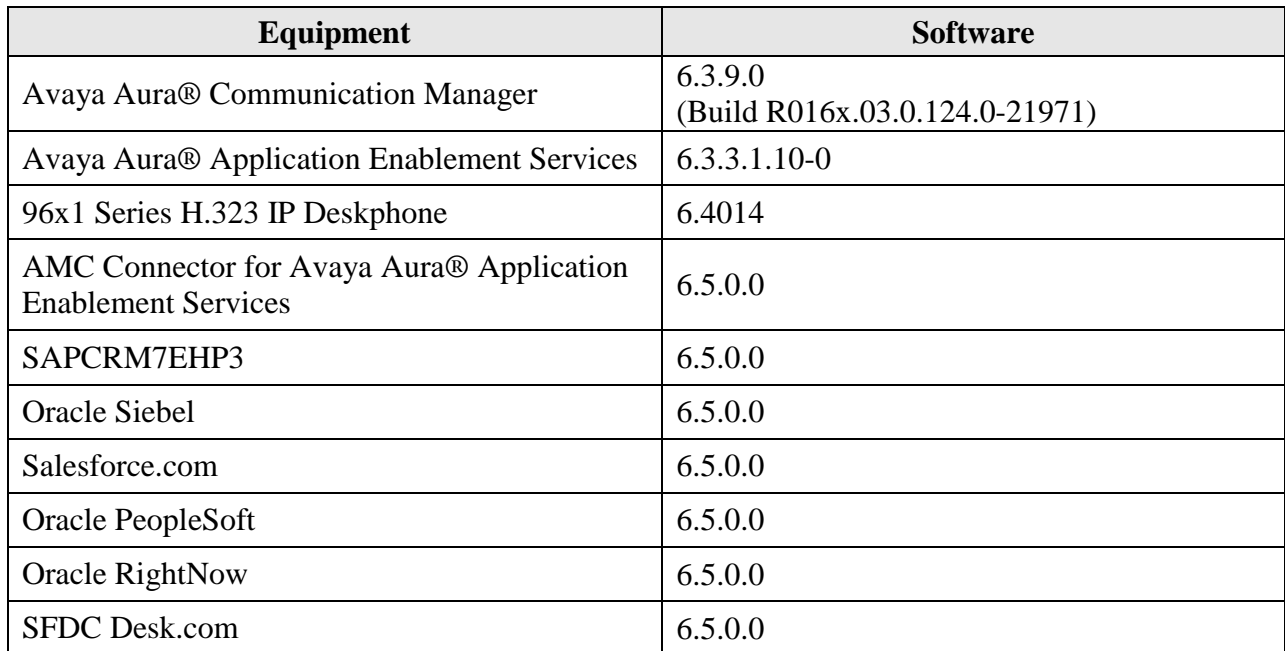

# **5. Configure Aura® Avaya Communication Manager**

This section provides the procedures for configuring Avaya Aura® Communication Manager. The procedures include the following areas:

- **•** Verify Communication Manager license
- **Administer CTI link**
- Administer agent hunt group
- Administer vector and VDN
- Administer agent station
- Administer agent IDs

#### **5.1. Verify Communication Manager License**

Log into the System Access Terminal (SAT) to verify that the Communication Manager license has proper permissions for features illustrated in these Application Notes. Use the "display system-parameters customer-options" command to verify that the **Computer Telephony Adjunct Links** customer option is set to "y" on **Page 3**. If this option is not enabled, then contact the Avaya sales team or business partner for a proper license file.

```
display system-parameters customer-options Page 3 of 11
                         OPTIONAL FEATURES
 Abbreviated Dialing Enhanced List? y Audible Message Waiting? y
Access Security Gateway (ASG)? n Authorization Codes? y
Analog Trunk Incoming Call ID? y CAS Branch? n
 A/D Grp/Sys List Dialing Start at 01? y CAS Main? n
Answer Supervision by Call Classifier? y Change COR by FAC? n
                         ARS? y Computer Telephony Adjunct Links? y
             ARS/AAR Partitioning? y Cvg Of Calls Redirected Off-net? y
       ARS/AAR Dialing without FAC? n DCS (Basic)? y
      ASAI Link Core Capabilities? y DCS Call Coverage? y
      ASAI Link Plus Capabilities? y DCS with Rerouting? y
     Async. Transfer Mode (ATM) PNC? n
  Async. Transfer Mode (ATM) Trunking? n Digital Loss Plan Modification? y
ATM WAN Spare Processor? n DS1 MSP? y
 ATMS? y DS1 Echo Cancellation? y
              Attendant Vectoring? y
```
(NOTE: You must logoff & login to effect the permission changes.)

### <span id="page-6-0"></span>**5.2. Administer CTI Link**

Add a CTI link using the "add cti-link n" command, where "n" is an available CTI link number. Enter an available extension number in the **Extension** field. Note that the CTI link number and extension number may vary. Enter "ADJ-IP" in the **Type** field, and a descriptive name in the **Name** field. Default values may be used in the remaining fields.

```
add cti-link 3 Page 1 of 3
                                                  CTI LINK
CTI Link: 3
Extension: 10093
       Type: ADJ-IP
\sim 100 \sim 100 \sim 100 \sim 100 \sim 100 \sim 100 \sim 100 \sim 100 \sim 100 \sim 100 \sim 100 \sim 100 \sim 100 \sim 100 \sim 100 \sim 100 \sim 100 \sim 100 \sim 100 \sim 100 \sim 100 \sim 100 \sim 100 \sim 100 \sim 
      Name: TSAPI Service - AES6x
COR: 1
```
### **5.3. Administer Agent Hunt Group**

Administer an agent hunt group. Agents will log into this split to handle calls coming into the call center. Use the "add hunt-group n" command, where "n" is an available hunt group number. Configure the hunt group as shown below.

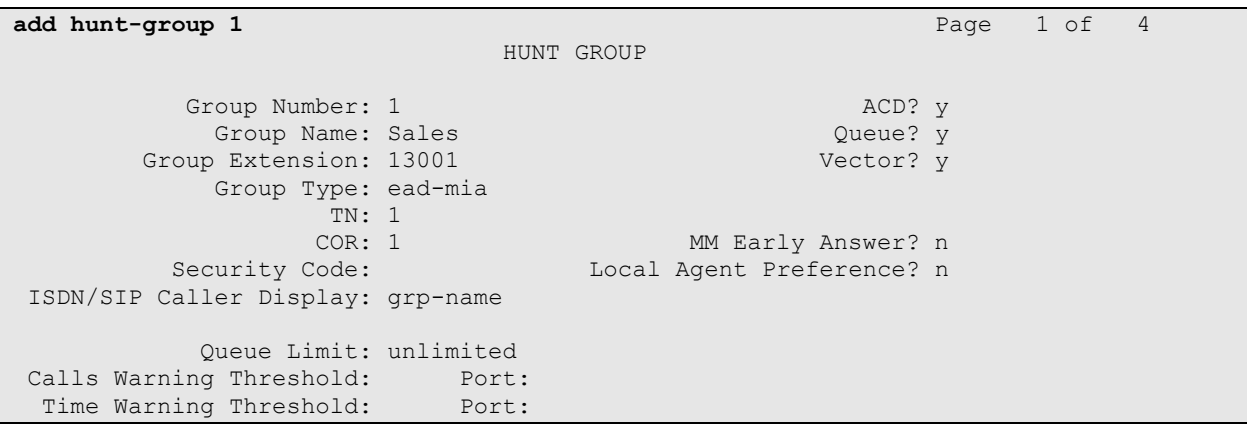

Navigate to **Page 2** and set the Skill field to 'y'.

```
add hunt-group 1 Page 2 of 4
                             HUNT GROUP
                 Skill? y Expected Call Handling Time (sec): 180
                  AAS? n Service Level Target (% in sec): 80 in 20
               Measured: both
     Supervisor Extension: 11003
      Controlling Adjunct: none
       VuStats Objective:
   Multiple Call Handling: none
Timed ACW Interval (sec): After Xfer or Held Call Drops? n
```
### **5.4. Administer Vector and VDN**

Modify an available vector using the "change vector n" command, where "n" is an existing vector number. The vector will be used to route calls to agents logged into skill 1.

```
change vector 1 and 1 and 1 and 1 and 1 and 1 and 1 and 1 and 1 and 1 and 1 and 1 and 1 and 1 and 1 and 1 and 1
                                 CALL VECTOR
   Number: 1 Name: Sales
Multimedia? n  Attendant Vectoring? n  Meet-me Conf? n  Lock? n
     Basic? y EAS? y G3V4 Enhanced? y ANI/II-Digits? y ASAI Routing? y
Prompting? y LAI? y G3V4 Adv Route? y CINFO? y BSR? y Holidays? y
Variables? y 3.0 Enhanced? y
01 wait-time 2 secs hearing ringback
02 queue-to skill 1 pri m
03 wait-time 900 secs hearing music
04 disconnect after announcement none
05
```
Add a VDN using the "add vdn n" command, where "n" is an available extension number. Enter a descriptive **Name** and the vector number from above for **Vector Number**. Retain the default values for all remaining fields.

```
add vdn 75000 Page 1 of 3
                        VECTOR DIRECTORY NUMBER
                        Extension: 75000
                            Name*: Call Center
                       Destination: Vector Number 250
                Attendant Vectoring? n
               Meet-me Conferencing? n
                 Allow VDN Override? n
                             COR \cdot 1TN^*: 1
                         Measured: none
```
#### <span id="page-8-0"></span>**5.5. Administer Agent Stations**

Below is the configuration of the agent station. Repeat this step for each agent in the call center.

```
add station 10001 Page 1 of 5
                           STATION
Extension: 10001 Lock Messages? n BCC: 0<br>Type: 9611G Security Code: 111222 TN: 1
Type: 9611G Security Code: 111222 TN: 1
Port: S00002 Coverage Path 1: COR: 1
   Name: 10001 Coverage Path 2: COS: 1
                           Hunt-to Station: Tests? y
STATION OPTIONS<br>Location:
 Location: Time of Day Lock Table:
 Loss Group: 19 Personalized Ringing Pattern: 1
                               Message Lamp Ext: 10001<br>Mute Button Enabled? y
 Speakerphone: 2-way Mute Button Enabled? y
Display Language: english Button Modules: 0
Survivable GK Node Name:
       Survivable COR: internal Media Complex Ext:
  Survivable Trunk Dest? y X 1P SoftPhone? y
                                  IP Video Softphone? n
                      Short/Prefixed Registration Allowed: default
                                  Customizable Labels? y
```
#### <span id="page-8-1"></span>**5.6. Administer Agent IDs**

Add an **Agent Login ID** for each agent in the call center using the "add agent-loginID n" command, where "n" is a valid agent ID that adheres to the dial plan. Specify the password used by the agent to log into the split. Repeat this step for each agent in the call center.

```
add agent-loginID 11001 Page 1 of 3
                           AGENT LOGINID
             Login ID: 11001 AAS? n
               Name: Alice Audio AUDIX? n
                  TN: 1 Check skill TNs to match agent TN? n
                 COR: 1
        Coverage Path: LWC Reception: spe
        Security Code: 1234 LWC Log External Calls? n
                                    AUDIX Name for Messaging:
                                 LoginID for ISDN/SIP Display? n
                                                 Password: 1234
                                      Password (enter again): 1234
                                              Auto Answer: none
                                          MIA Across Skills: system
                                    ACW Agent Considered Idle: system
                                   Aux Work Reason Code Type: system
                                     Logout Reason Code Type: system
                   Maximum time agent in ACW before logout (sec): system
                                   Forced Agent Logout Time: :
    WARNING: Agent must log in again before changes take effect
```
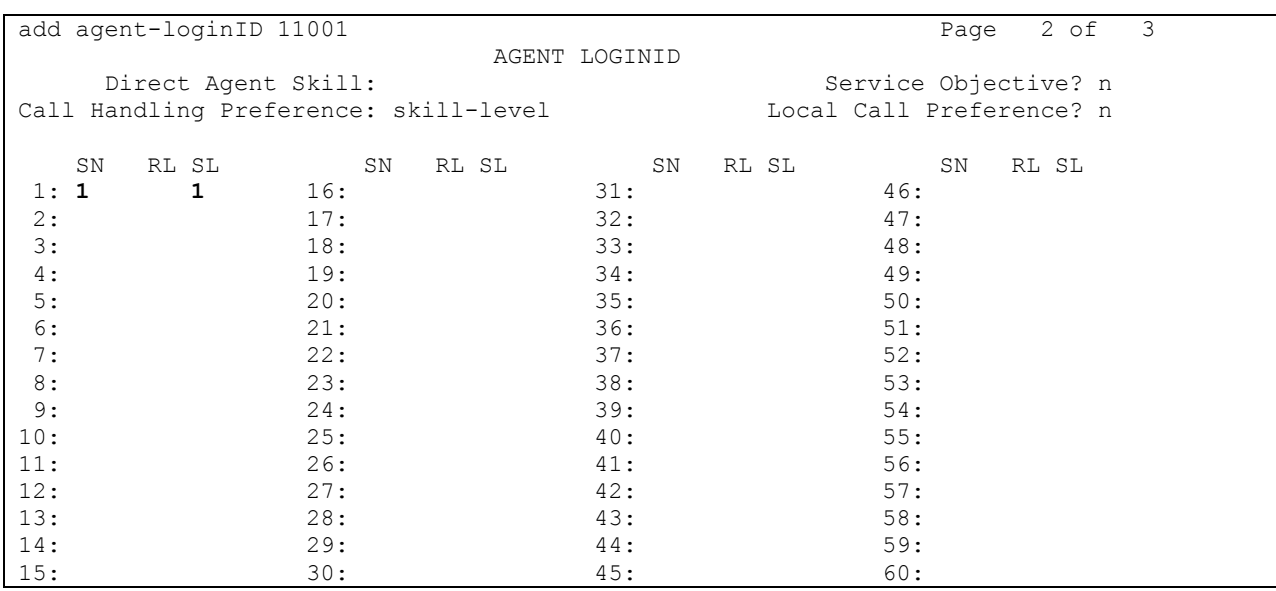

On Page 2, specify the skill number to which the agent will log in. In the example, the agent will log into skill 1.

# **6. Configure Avaya Aura® Application Enablement Services**

This section provides the procedures for configuring Avaya Aura® Application Enablement Services. The procedures include the following areas:

- Verify TSAPI license
- Launch OAM interface
- Administer TSAPI link
- Disable security database
- Restart TSAPI service
- Obtain Tlink name
- Administer user for AMC Connector

#### **6.1. Verify TSAPI License**

Access the Web License Manager interface by using the URL "https://*<ip-addr>*/WebLM/" in an Internet browser window, where *<ip-addr>* is the IP address of the Application Enablement Services server.

The **Web License Manager** screen is displayed. Log in using the appropriate credentials.

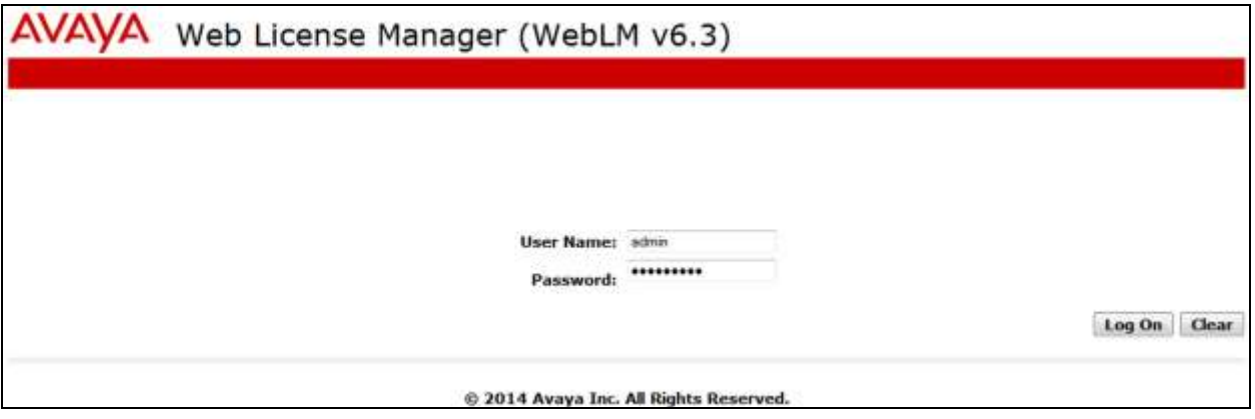

The **Web License Manager** screen is displayed. Select **Licensed Products APPL\_ENAB Application\_Enablement** in the left pane to display the **Licensed Features** screen in the right pane.

Verify that there are sufficient licenses for **TSAPI Simultaneous Users** as shown below. Also verify that there is an applicable advanced switch license for the switch type.

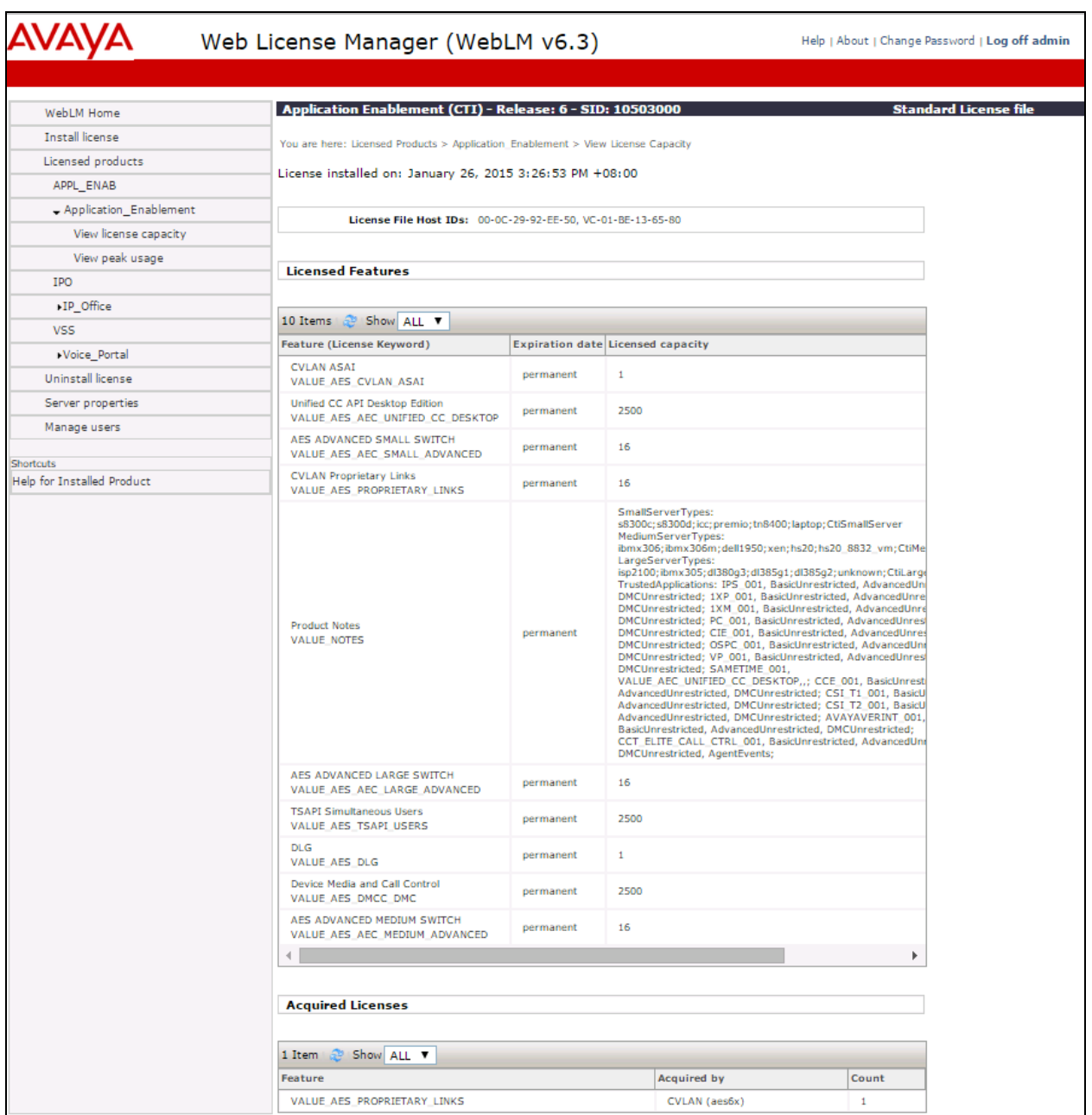

### **6.2. Launch OAM Interface**

Access the OAM web-based interface by using the URL "https://*<ip-addr>*" in an Internet browser window, where *<ip-addr>* is the IP address of the Application Enablement Services server. Log in using the appropriate credentials.

#### <span id="page-12-0"></span>**6.3. Administer TSAPI Link**

To administer a TSAPI link, select **AE ServicesTSAPITSAPI Links** from the left pane. The **TSAPI Links** screen is displayed as shown below. Click **Add Link**.

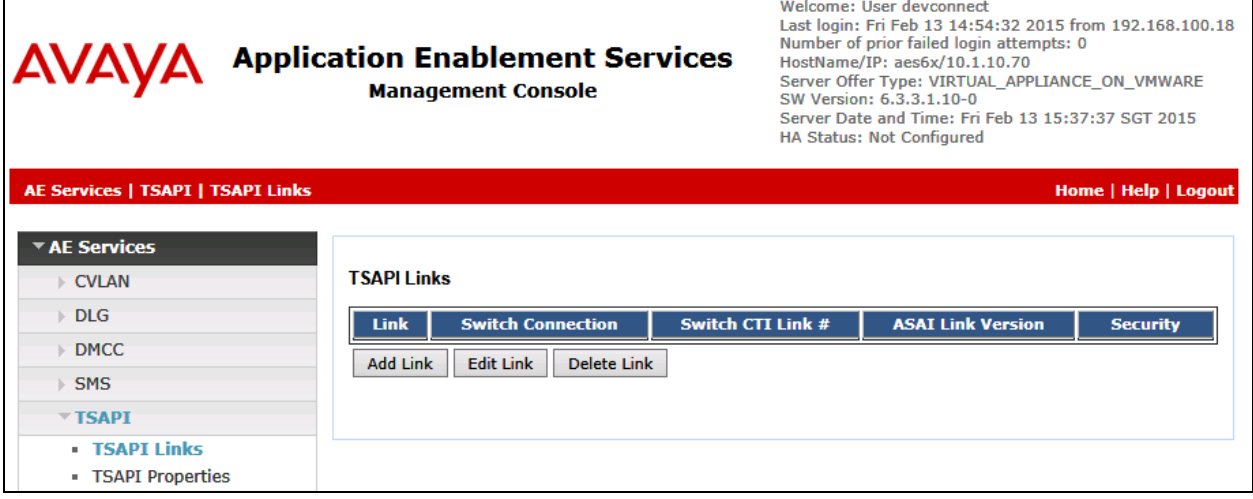

The **Add TSAPI Links** screen is displayed next. The **Link** field is only local to the Application Enablement Services server and may be set to any available number. For **Switch Connection**, select the relevant switch connection from the drop-down list. In this case, the existing switch connection "Duplex" is selected. For **Switch CTI Link Number**, select the CTI link number from **Section [5.2](#page-6-0)**. Retain the default values in the remaining fields and click **Apply Changes**.

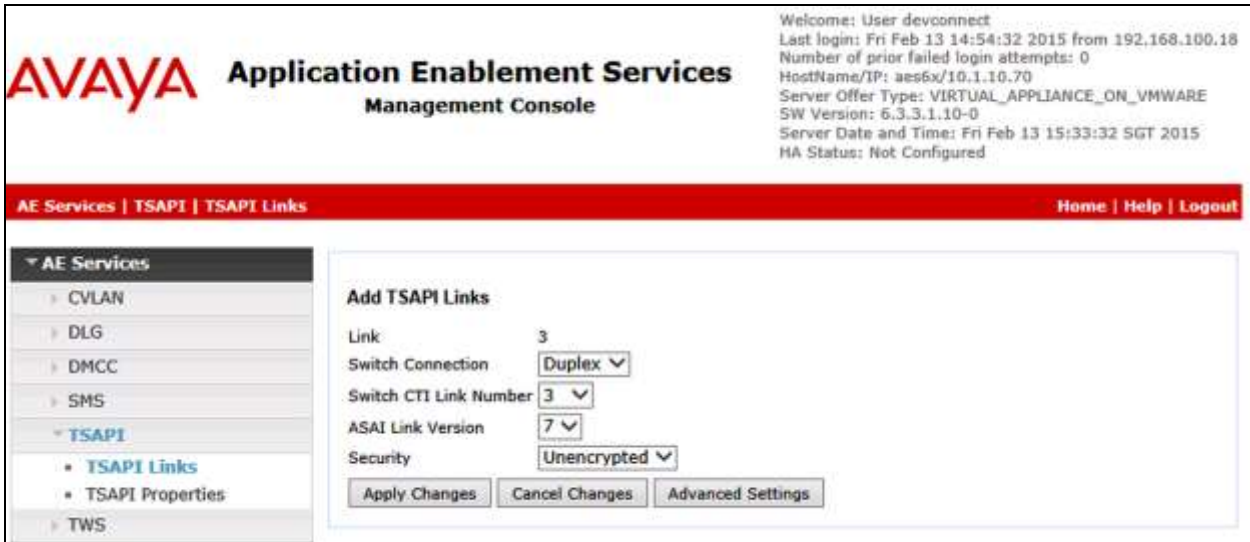

### **6.4. Disable Security Database**

Select **Security**  $\rightarrow$  **Security** Database  $\rightarrow$  Control from the left pane to display the **SDB** Control **for DMCC and TSAPI** screen. Uncheck **Enable SDB TSAPI Service, JTAPI and Telephony Service** and click **Apply Changes**.

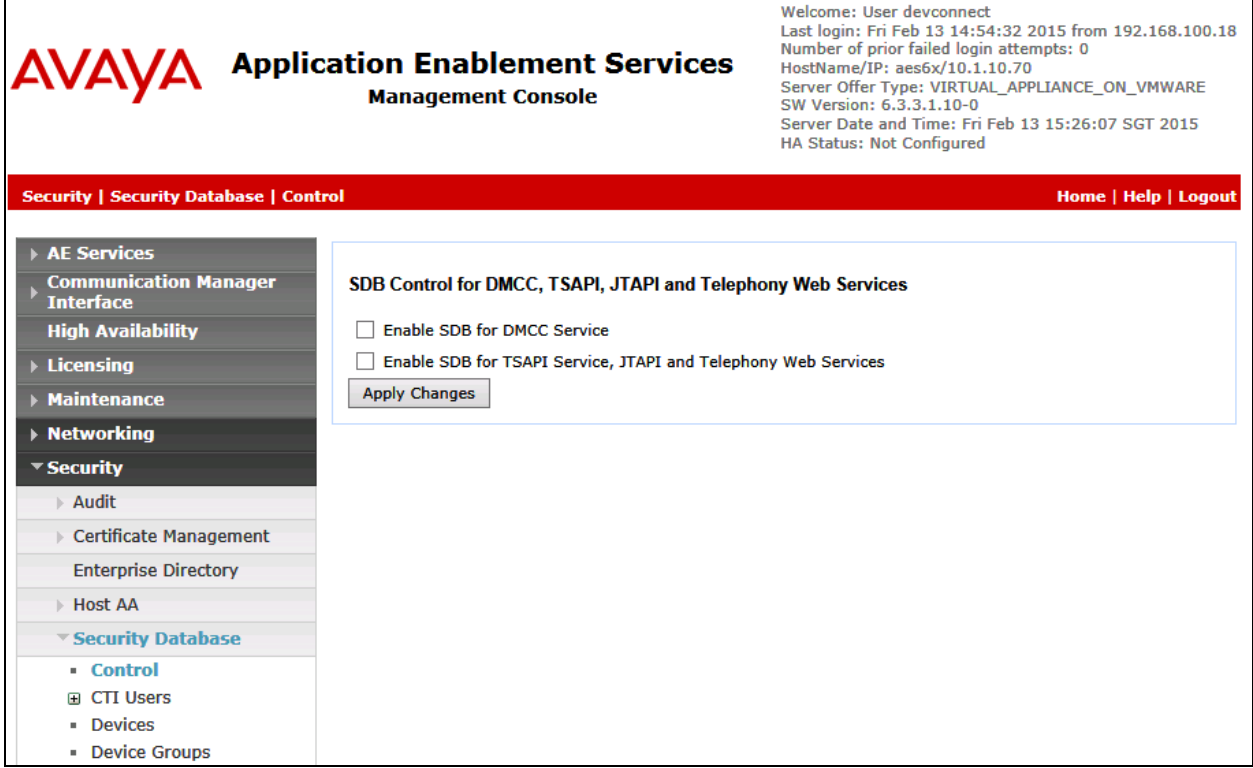

### **6.5. Restart TSAPI Service**

<span id="page-14-0"></span> $\mathbf{r}$ 

Select **MaintenanceService Controller** from the left pane to display the **Service Controller**  screen. Check the **TSAPI Service** and click **Restart Service**.

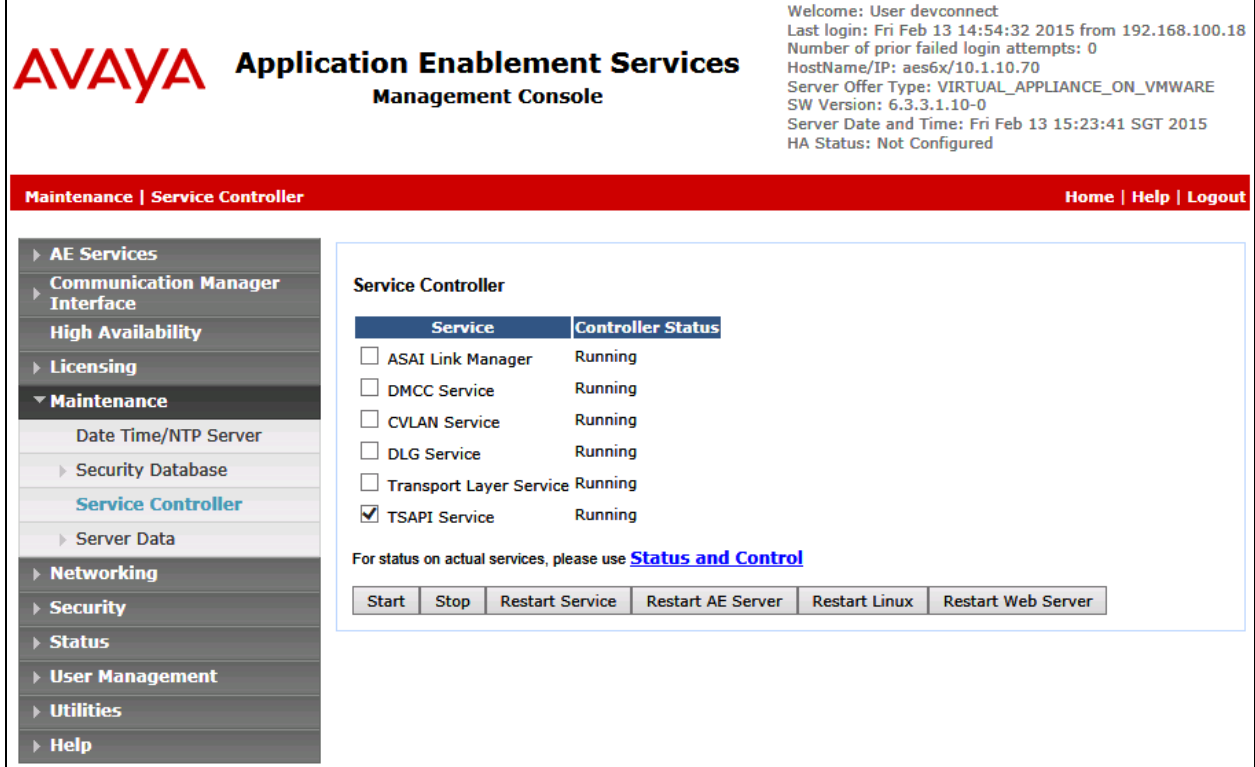

### **6.6. Obtain Tlink Name**

Select **SecuritySecurity DatabaseTlinks** from the left pane. The **Tlinks** screen shows a listing of the Tlink names. A new Tlink name is automatically generated for the TSAPI service. Locate the Tlink name associated with the relevant switch connection, which would use the name of the switch connection as part of the Tlink name. Make a note of the associated Tlink name, which will be used later for configuring the AMC Connector.

In this case, the associated Tlink name is "AVAYA#**DUPLEX**#CSTA#AES6X". Note the use of the switch connection "DUPLEX" from **Section 6.3** as part of the Tlink name.

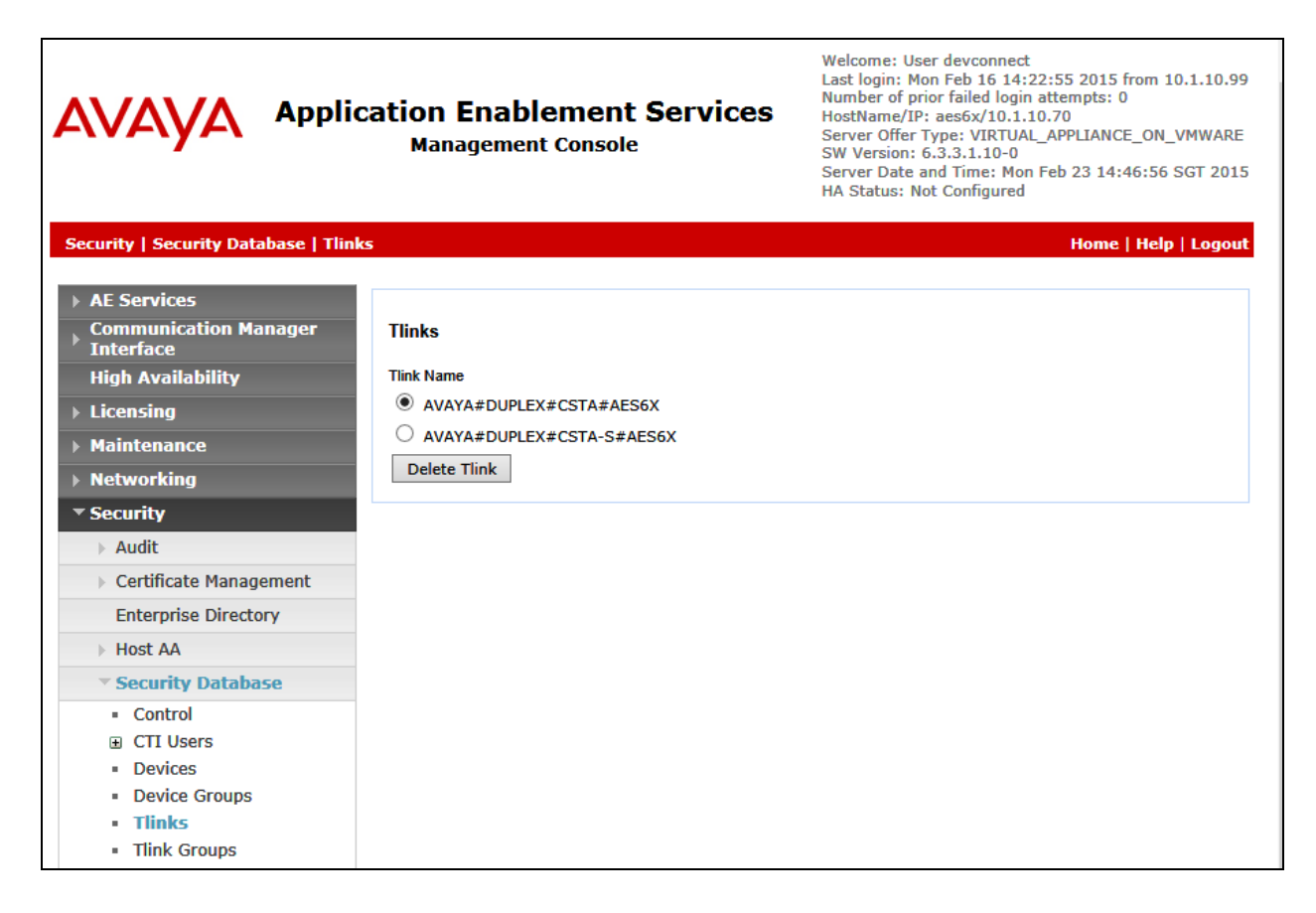

#### <span id="page-16-0"></span>**6.7. Administer User for AMC Connector**

Select User Management  $\rightarrow$  User Admin $\rightarrow$  Add User from the left pane to display the Add **User** screen.

Enter desired values for **User Id**, **Common Name**, **Surname**, **User Password**, and **Confirm Password**. For **CT User**, select "Yes" from the drop-down list. Retain the default value in the remaining fields. Click **Apply** at the bottom of the screen (not shown below).

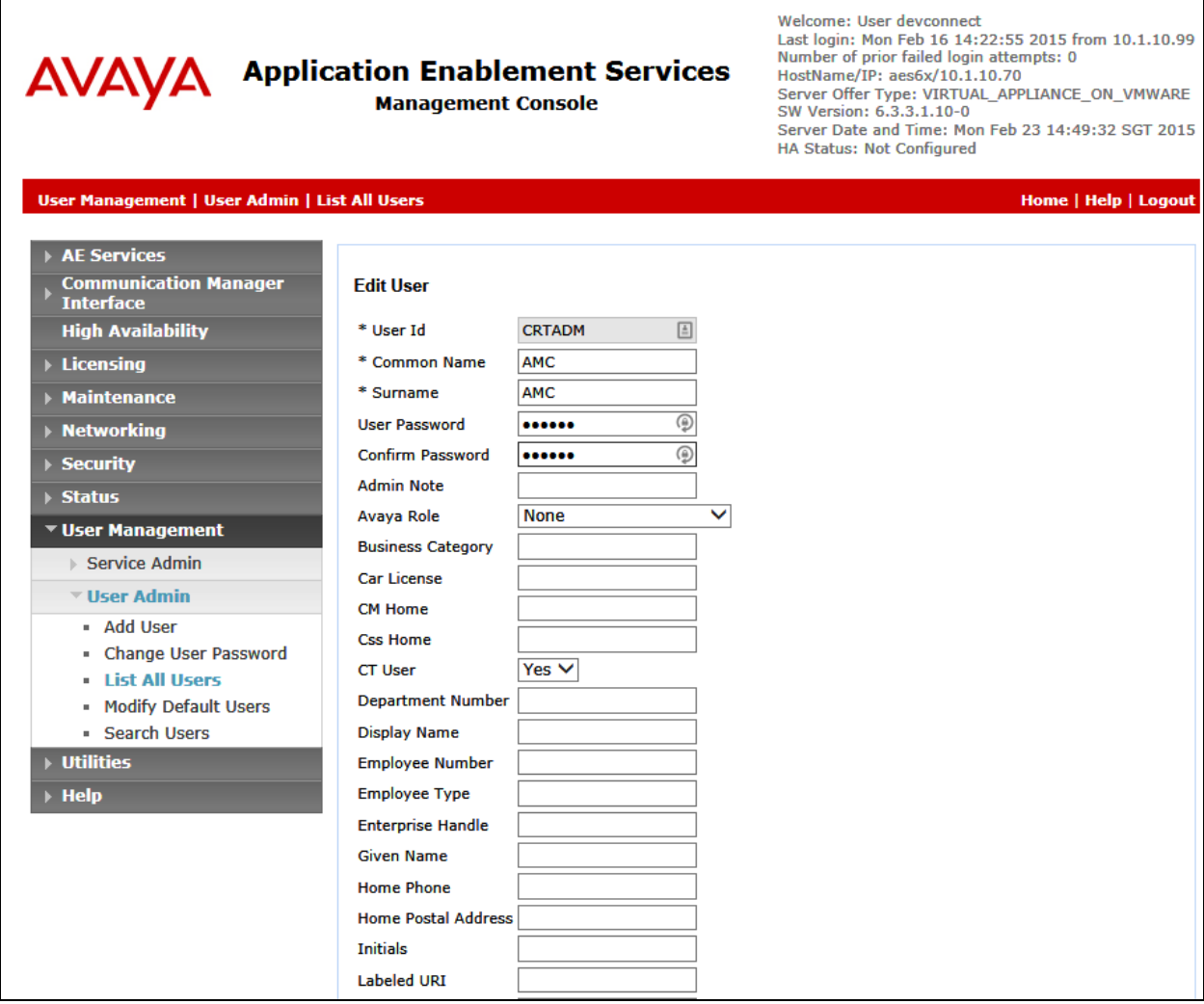

### **7. Configure AMC Connector for Application Enablement Services**

This section covers the procedure for configuring the AMC Connector and integrating it with Application Enablement Services using a TSAPI link.

- Verify that the Avaya Aura<sup>®</sup> Application Enablement Services TSAPI Client MS Windows 6.2 has been installed on the AMC Contact Canvas server.
- **Modify the config.ini** in the C:\Program Files\AMC Technology\MCIS directory as follows. Note that the complete file is not shown below. Some of the key parameters for integration with Application Enablement Services include:
	- the **Module Class** and **Module** parameters which specify the pipe connector under the Avaya CT/AES comment,
	- the Avaya AES license under **License Manager**, and
	- $-$  the CTIModule section which includes the Channel (default value of CT1 is recommended), the **ServerID** or Tlink name obtained in **Section [0](#page-14-0)**, and the user login credentials configured in **Section [6.7](#page-16-0)**.

```
########################################################################
# MCIS Configuration file: Config.ini with ACT/AES Connector and SFDC -
# Avaya Certification lab in Singapore
# MCIS Release 6.5
#
########################################################################
###
# Global Keys
# Applies to every module that does not explicitly set their local value
###
[Global]
# MessageLibrary=AMCMessages.dll
# EventManager=EventManager
# TraceMaxSize=1024
TraceEnabled=1
TraceLevel=4
TracePath=C:\Program Files (x86)\AMC Technology\MCIS\Server\Logs
      …
### Avaya CT/AES
ModuleClass=CentreVuCTI,CentreVuCTI.CentreVuCTIModule
Module=CTIModule,CentreVuCTI
      …
###
# License Manager
# 
###
[LicenseManager]
# TraceEnabled=1
# TraceLevel=2
 TraceMaxSize=1024
```
MCIS=DMBVHKJLDEFGEJDGFDBATCJAJGBEFDMMLGOPKNTR AA-DOTNET=DMBVHRJPDXFEEGDJFGBDVEFAJGBEFDMMLGOPKNTR **CTI\_CentreVu=DZBLHUJKDCFDEEDIFBBFTBDAJGBEFDZMLGOPKNTR** ## For ACT [CTIModule] TraceLevel=4 Channel=CTI1 #ServerID=LUCENT#G3\_SWITCH#CSTA#AMCW23S09 **ServerID=AVAYA#DUPLEX#CSTA#AES6X UserName=CRTADM #UserName=AMC Password=amcamc** #Password=Connector#123 AllowDTMF=Yes DTMFPause=5 #ForceStateRefresh=1 UseAutoIn=1 **### # IciAdapter # ### [IciAdapter] #ProxyForEvents=http://localhost:8080 TraceLevel=6 ConfigDBHost=(local)\SQLEXPRESS ConfigServerName=AMCW12CCSVASU ConfigDBUser=sa ConfigDBPass=Amcw12ccsvasu EventHandlingLevel=6 NEventHandlingLevel=6 NewHandleOnWarmTransfer=False NewHandleOnConference=False WaitForCallStateUpdateDelay=1500 DropCreatedItemAfterFailedDial=False DropCreatedItemAfterFailedConsult=False CheckCallStateAfterConosult=True CheckCallStateAfterDial=True UseExtensionForAlternate=False DefaultNotReadyReasonCode=3 DataStore=DataStore ContactDataKeyName=CAD ListenForImmediateChannelArrivalEvent=True ListenForNewWorkEvent=False UpdateTransferHandleTelephony=False AllowWorkCenterList=False PostImmediateChannelArrivalDelay=0 WrapupMode=2 WaitCallStateAfterDail=3000**

**LetDropEventCleanItem=True NotReadyReasonCode=6,Break NotReadyReasonCode=7,Lunch NotReadyReasonCode=8,Meeting**

**DefaultNotReadyReasonCode=0001…**

- Administer a user domain account in the Active Directory for DCOM communication between agents and CMService. In this example, the user is amc\devservice.
- Navigate to the **Component Services** in the Windows Server 2012 to access the window shown below. Double-click on CMService to open the properties window.

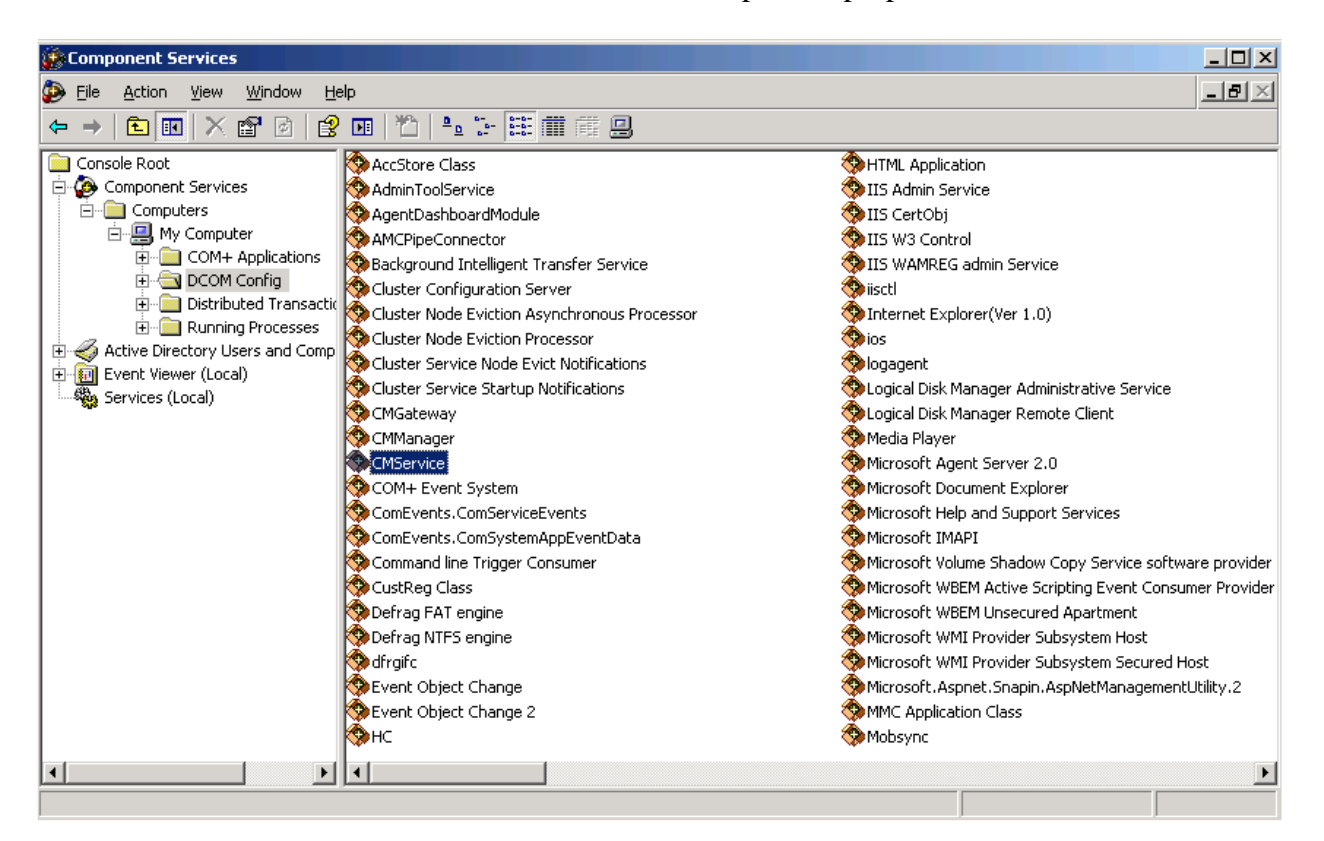

In the **CMService Properties** window, navigate to the Identity tab and specify the amc\devservice user along with the password.

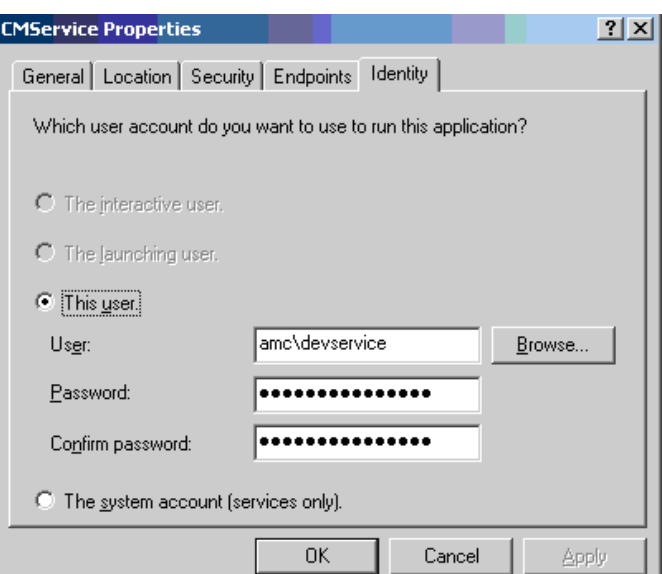

Start the CMServices from the Services management window.

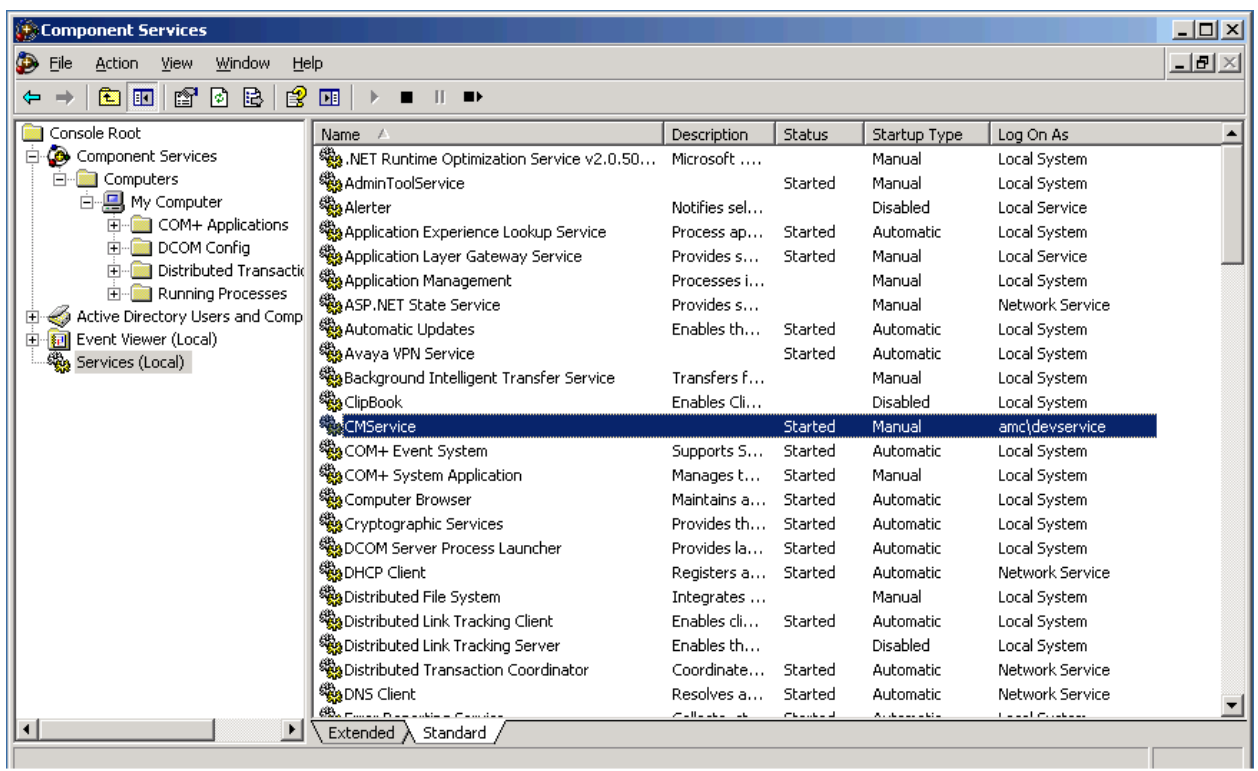

 Restart IIS by running the **iisreset** command in a command prompt window for SAPWeb/CRM7.

# **8. Configure SAPWeb/CRM7**

As there are 6 CRM adapters tested, this section will describe only the procedure for adding agents to SAPWeb/CRM7. From the CCS server, start the **Agent Configuration Manager** to set up the agents. Navigate to **FileOpenAgents** as shown below.

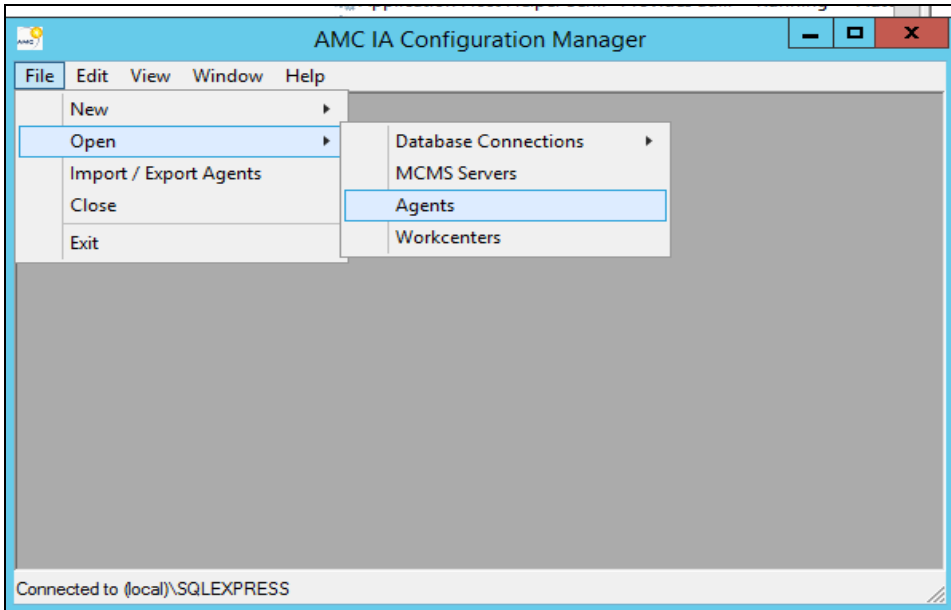

From the **Edit Agent Wizard** window, select CCS server below and click **Next**.

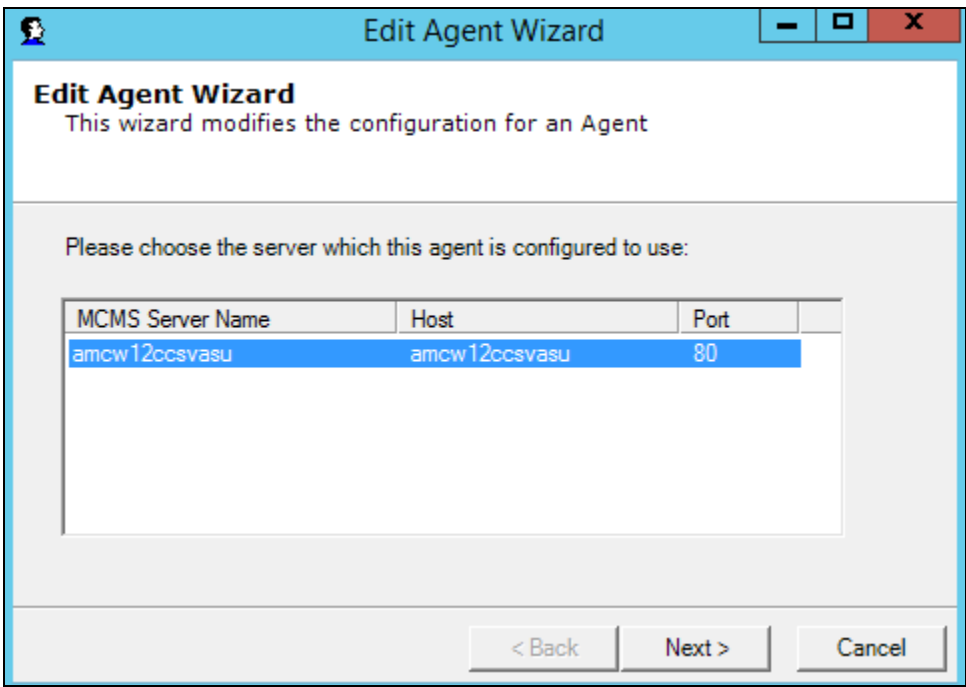

In the next window, specify the **Agent User Id** (e.g., **tester2**) and click **Next**.

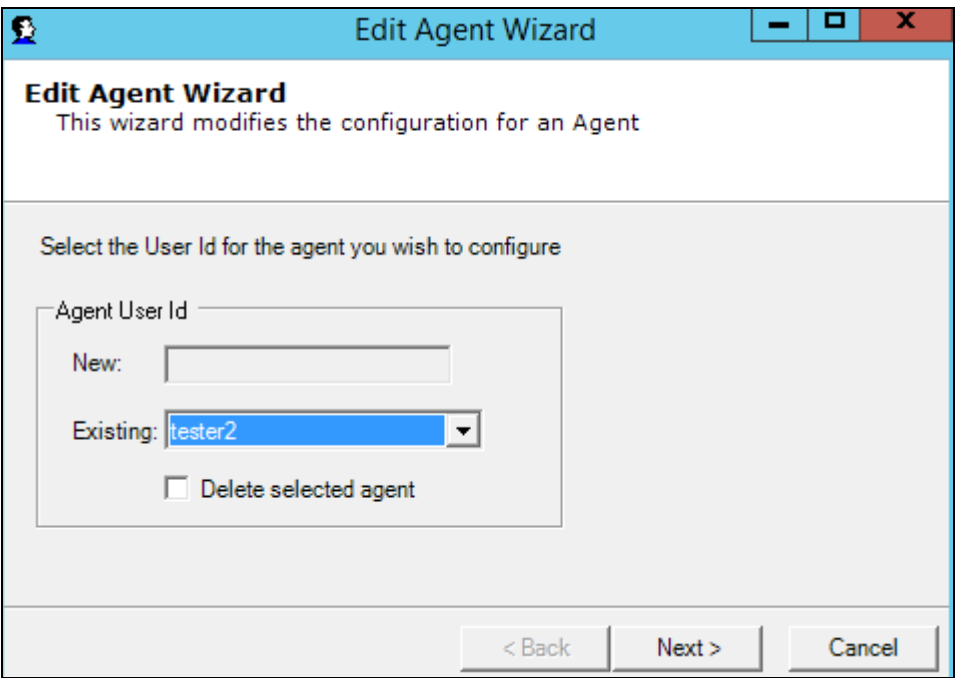

In the last window, the **Extension**, **AgentID**, and **AgentIDPassword** configured in **Sections [5.5](#page-8-0)** and **[5.6](#page-8-1)** are specified. Click **Finish**.

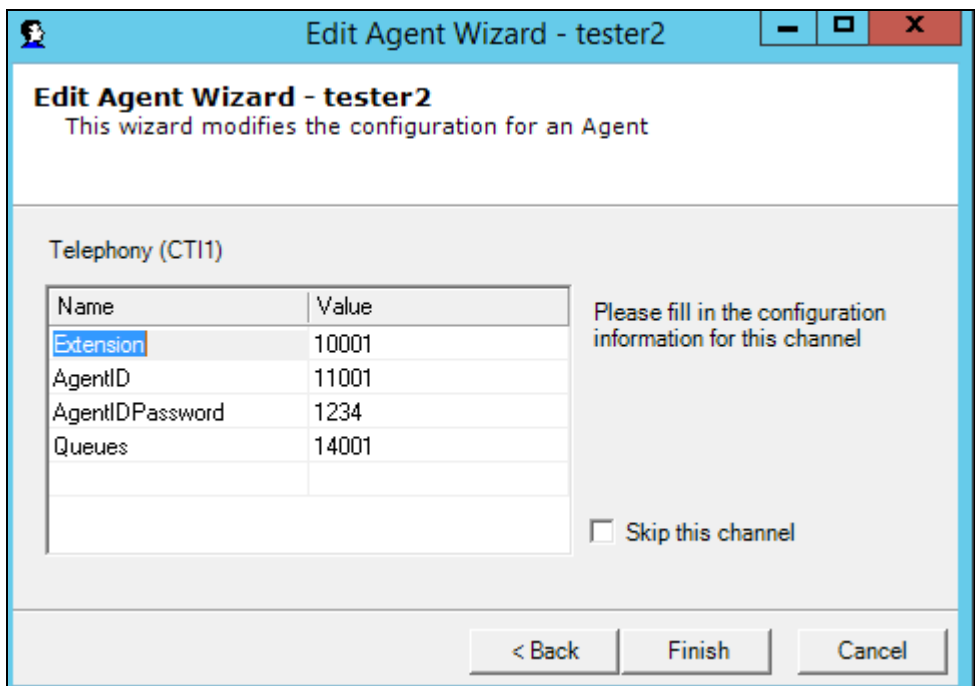

# **9. Verification Steps**

This section provides the tests that can be performed to verify proper configuration of Avaya Aura® Communication Manager, Avaya Aura® Application Enablement Services, the AMC Connector and SAPWeb/CRM7.

### **9.1. Verify Avaya Aura® Communication Manager**

On Communication Manager, verify the status of the administered CTI link by using the "status aesvcs cti-link" command. Verify that the **Service State** is "established" for CTI link 2 administered in **Section [5.2](#page-6-0)** as shown below.

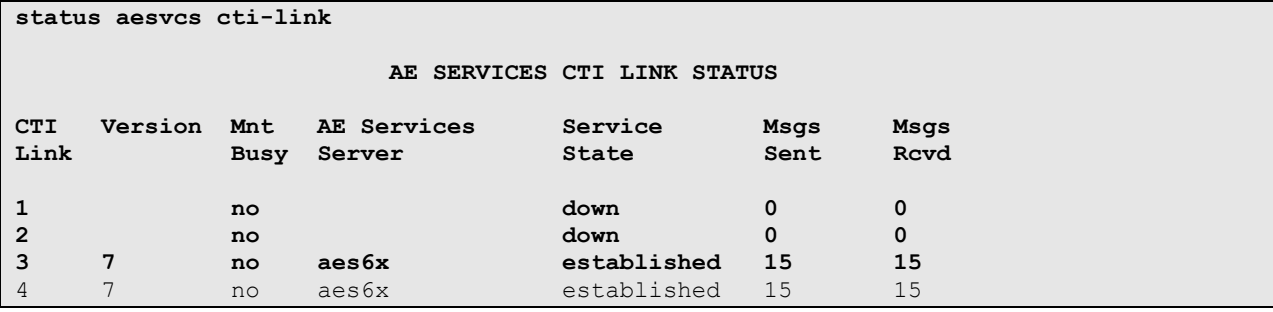

### **9.2. Verify Avaya Aura® Application Enablement Services**

On Application Enablement Services, verify the status of the TSAPI link by selecting **Status Status and ControlTSAPI Service Summary** from the left pane. The **TSAPI Link Details** screen is displayed. Verify the **Status** is "Talking" for the TSAPI link administered in **Section [6.3](#page-12-0)** as shown below.

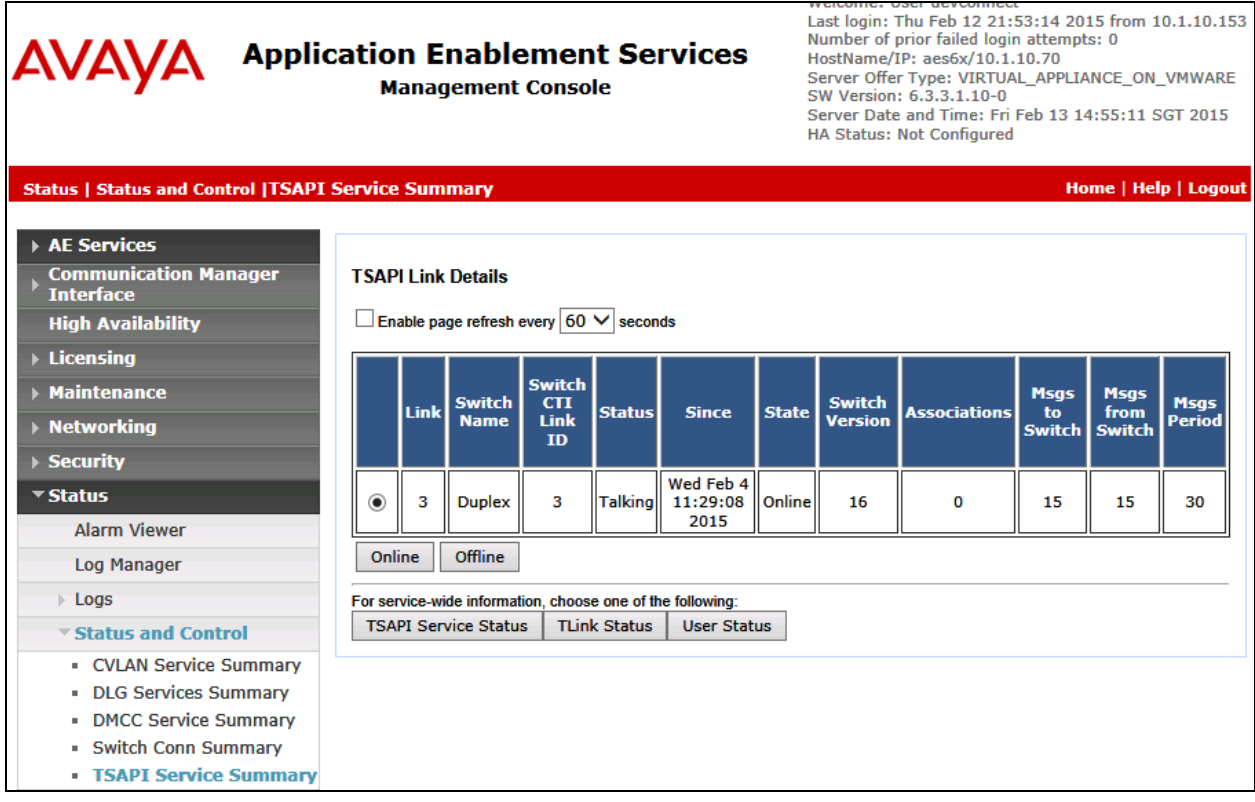

### **9.3. Verify AMC Connector and SAPWeb/CRM7**

To verify that AMC Connector and SAPWeb/CRM7 are operational, log into the SAP Web client and change the agent state from "Not Ready" to "Ready". Place a call to the VDN that routes the call to the agent and verify that the SAPWeb client receives the call and that the call can be answered. Prior to performing these steps, check that the AMC Connector has established a connection for the Application Enablement services by reviewing the **CTIModule.log** file.

Enter the appropriate URL in an internet browser to access the SAP Web client login screen shown below. Click **Log On**.

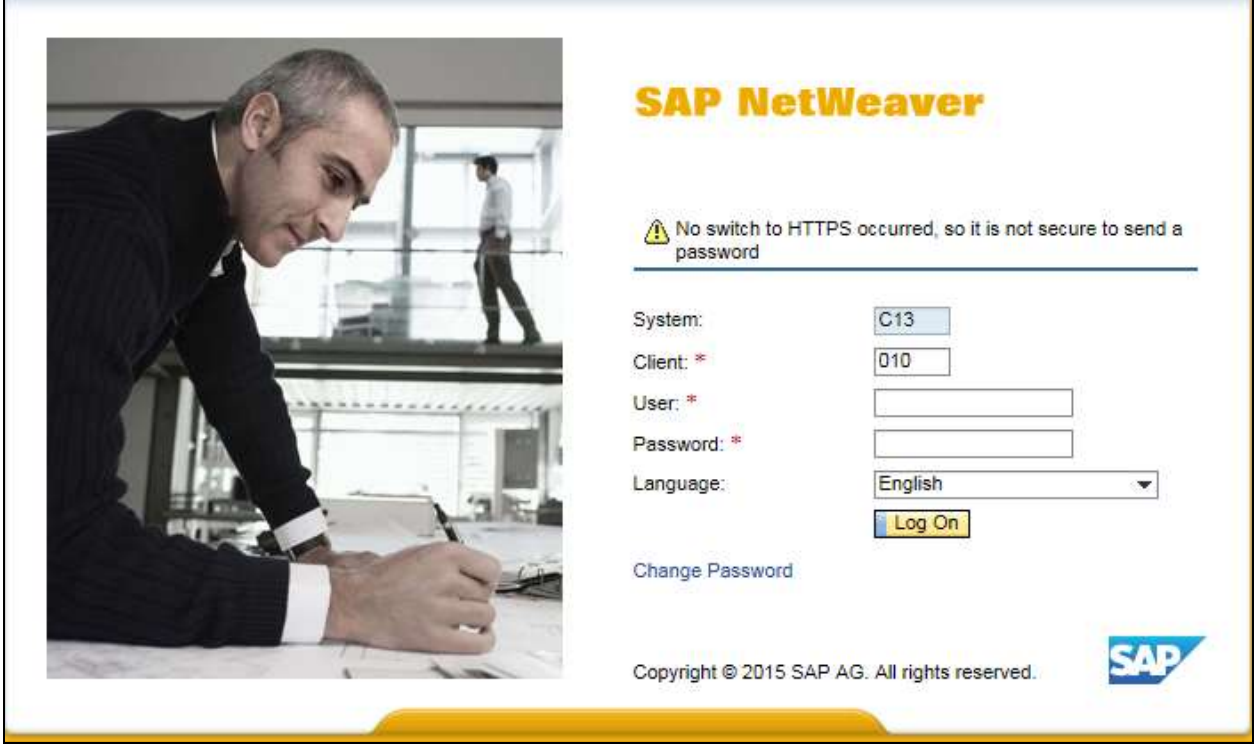

Log on using the appropriate credentials.

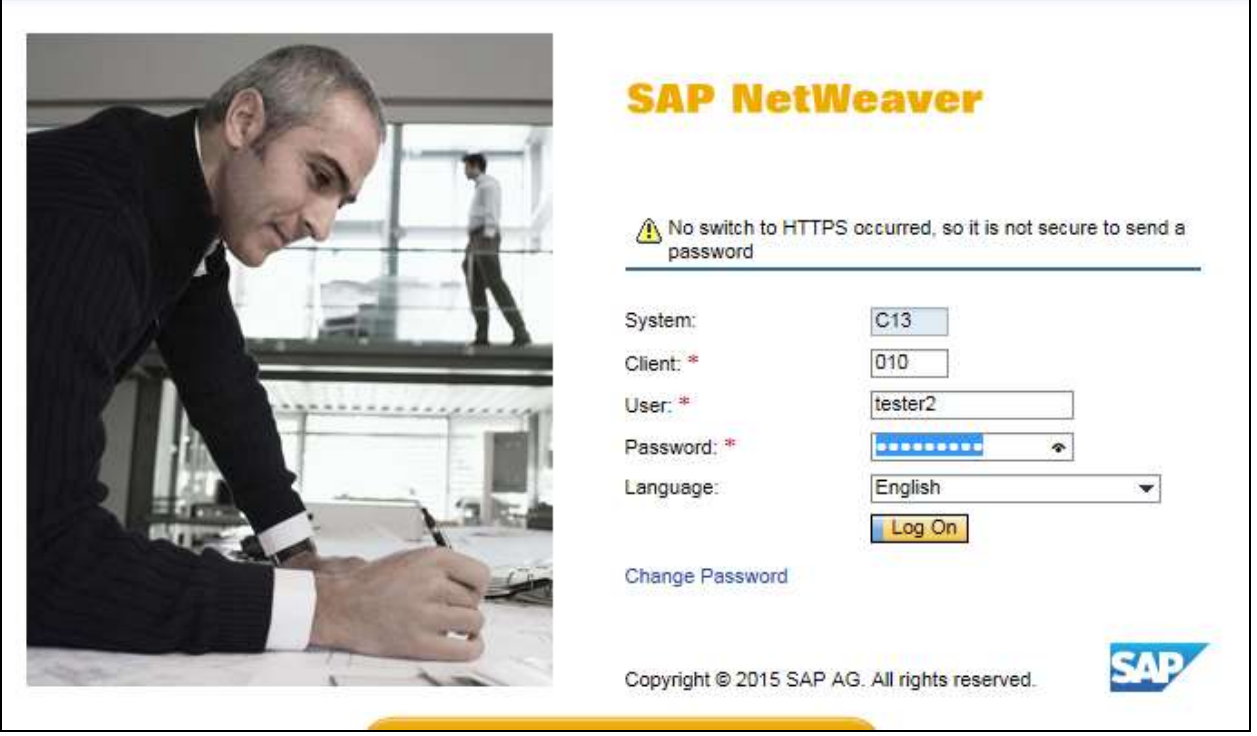

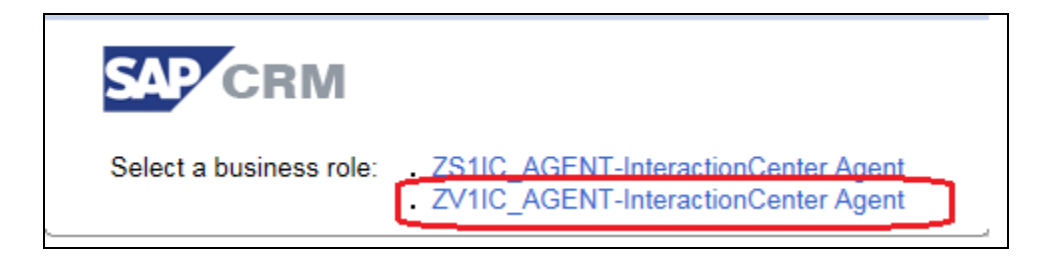

Г

Personative System News Log O SAP CRM Interaction Center O  $\alpha$ Accept React Your Region | Harging Towale | Wash Transfer | Coral | Conference | Togge | Email | Call Paul | React CTI | Clear Immunice | CTW Paul | Leg Of Ready & hat Roady × **BusitSouther**  $+$  11 |  $+$   $-$ **Identify Account**  $-455$ 四山 Account id Account **subed fines | Object Account Foct Sheet** El Titu are topped on to the commu mates awadoo sage notsen Frethanktasthare  $\begin{array}{c} \textbf{Conponent D} \\ \textbf{Postact D} \end{array}$ Account Overview Asset  $\overline{\mathfrak{g}}$ **Interaction Record** About II Membration Interaction History os Namu th: Oke  $t_{\text{eff}}$ City Letter Postal Code/Hagros ø **Nauwiedge Search** Country ä aniei O **Hanwiedge Article Seas** Collact Type: EMA Splijt Telephone E-Mail-Address labes Gu. Info **Guint** istia **Has Contact Part Beach Account: Road | Clear 47 Renalt Ltd** Alchert Account 10 **Bree** Paid Cots  $\mathsf{C}\mathsf{R}$ Tulaphone Edino

Verify that the agent is logged in and the default state is "Not Ready".

Change the state to "Ready" as shown below.

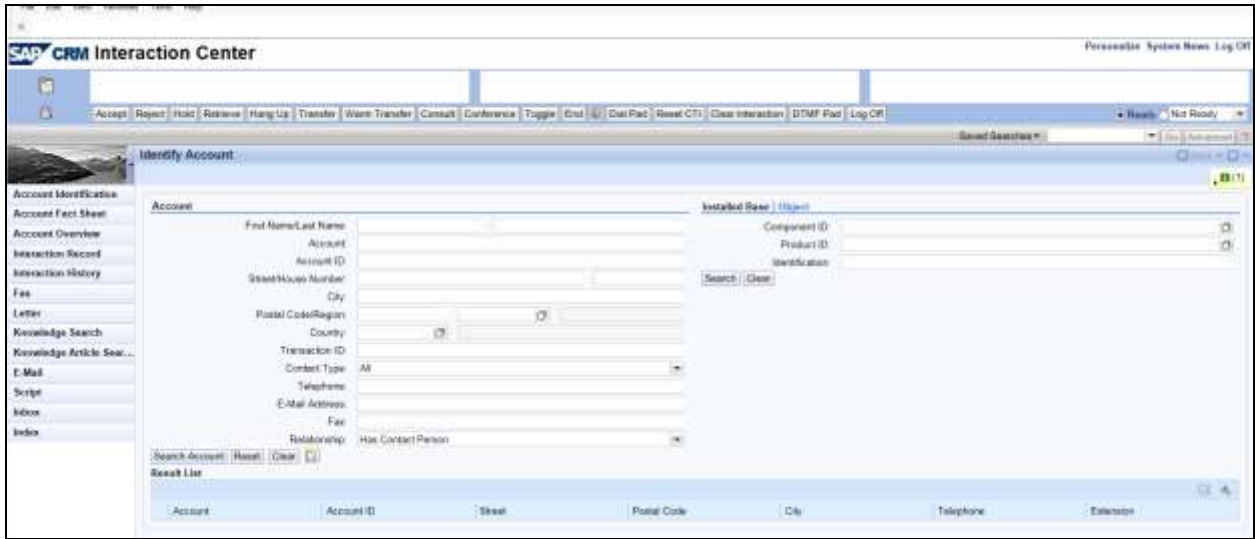

Place a call to the VDN that routes the call to the agent. Verify that the call is delivered to the agent and the call can be answered and disconnected.

# **10. Conclusion**

These Application Notes describe the configuration steps required to integrate 3rd party business applications in a call center environment consisting of Avaya Aura® Communication Manager using the AMC Connector for Avaya Aura® Application Enablement Services (AES). The AMC connector used a TSAPI link to provide CTI integration to CCS and all the CRM adapters used, including call control, agent session control and screen pop. All test cases were completed with an observation noted in **Section 2.2**.

# **11. Additional References**

This section references the Avaya documentation relevant to these Application Notes. The following Avaya product documentation is available at [http://support.avaya.com.](http://support.avaya.com/)

- [1] *Administering Avaya Aura® Communication Manager*, Release 6.3, June 2014, Issue 10.0, Document Number 03-300509.
- [2] *Avaya Aura® Application Enablement Services Administration and Maintenance Guide*, June 2014, Release 6.3, Document Number 02-300357.
- [3] *AMC Telephony Connector – Avaya Computer Telephony Implementation Guide*, Version 6.5.0.0.

#### **©2015 Avaya Inc. All Rights Reserved.**

Avaya and the Avaya Logo are trademarks of Avaya Inc. All trademarks identified by ® and ™ are registered trademarks or trademarks, respectively, of Avaya Inc. All other trademarks are the property of their respective owners. The information provided in these Application Notes is subject to change without notice. The configurations, technical data, and recommendations provided in these Application Notes are believed to be accurate and dependable, but are presented without express or implied warranty. Users are responsible for their application of any products specified in these Application Notes.

Please e-mail any questions or comments pertaining to these Application Notes along with the full title name and filename, located in the lower right corner, directly to the Avaya DevConnect Program at [devconnect@avaya.com.](mailto:devconnect@avaya.com)